# SSL UG1

## Solid State Logic OXFORD • ENGIAND

# https://www.solidstatelogic.com/get-started

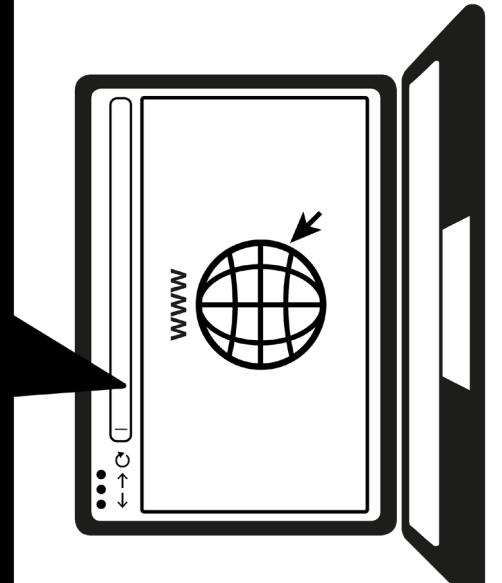

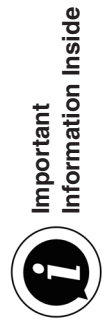

### **Register Today**

Register your SSL UC1 for the best possible experience and to gain access to any additional software that comes with it. Go to **solidstatelogic.com/get-started** and follow the on-screen instructions. During the registration process, you'll need to input the serial number of your UC1. This can be found on the base of your unit.

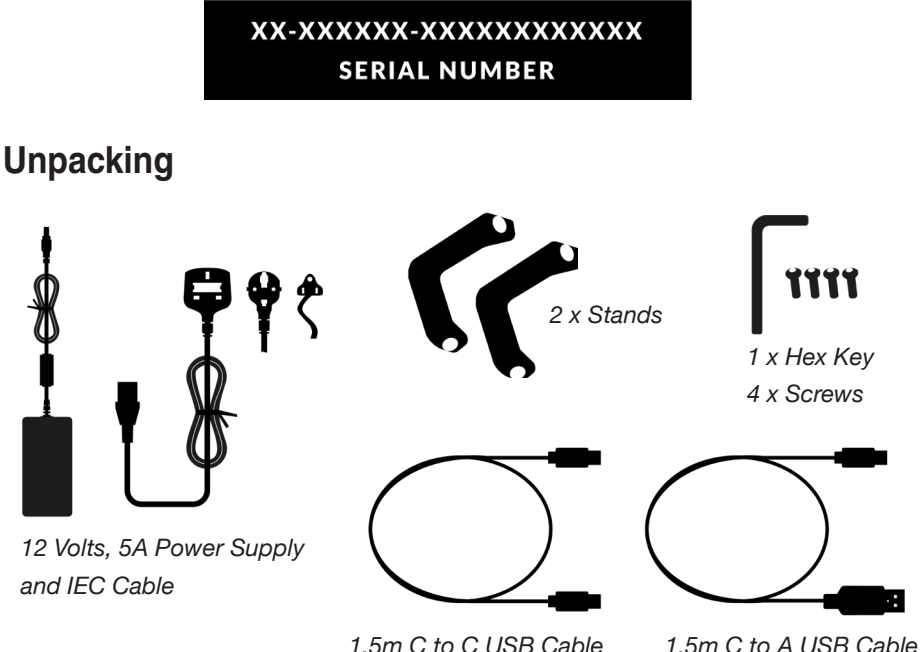

### **Fitting The Stands (Optional)**

UC1 can be used with or without the included screw-in stands. Holes at the top of the base allow for different angles of elevation. You can also reverse the stands themselves for even more angle options.

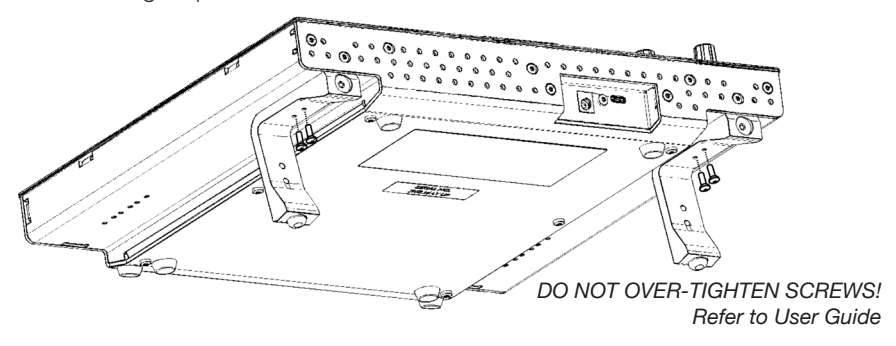

### **Connecting Your UC1 Hardware**

- 1. Connect the included power supply to the **DC** socket on the connector panel.
- 2. Connect one of the included USB cables from your computer to the **USB** socket.

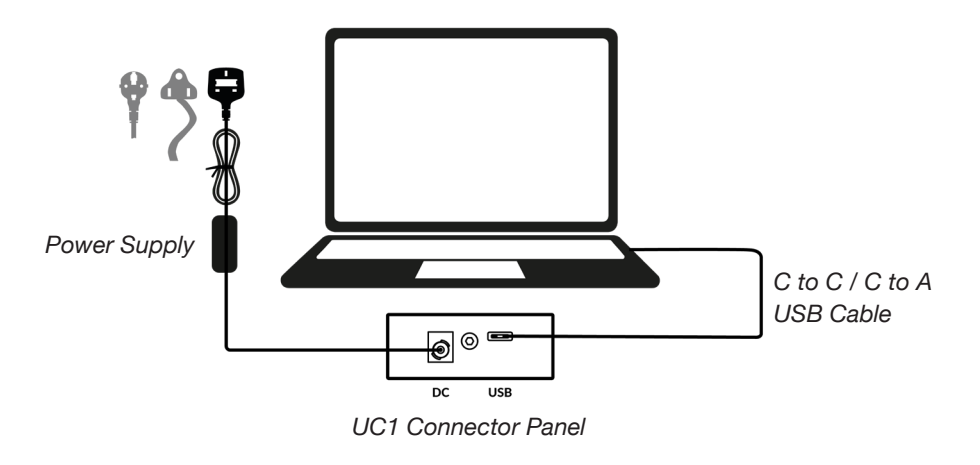

### **Install SSL 360° Software**

UC1 requires SSL 360° software to be installed on your computer in order to function.

The SSL 360° software allows you to view and control all of your SSL Native Channel Strip 2 and Bus Compressor 2 plug-ins in one place - just like working on a virtual SSL mixer!

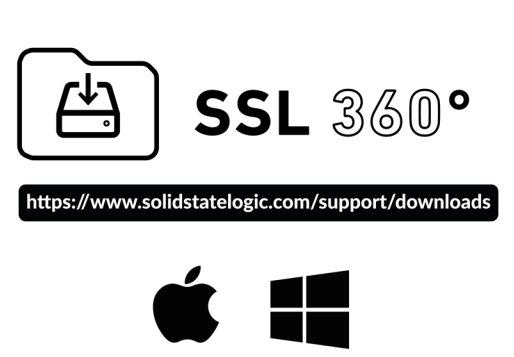

### **Install & Authorise SSL Native Plug-ins**

Download and install the SSL Native **Channel Strip 2** and **Bus Compressor 2** plug-ins from the SSL website (available in AAX Native, AU and VST3 formats).

You must register your UC1 in your SSL account to obtain your plug-in licenses: **account.solidstatelogic.com/login/signup**

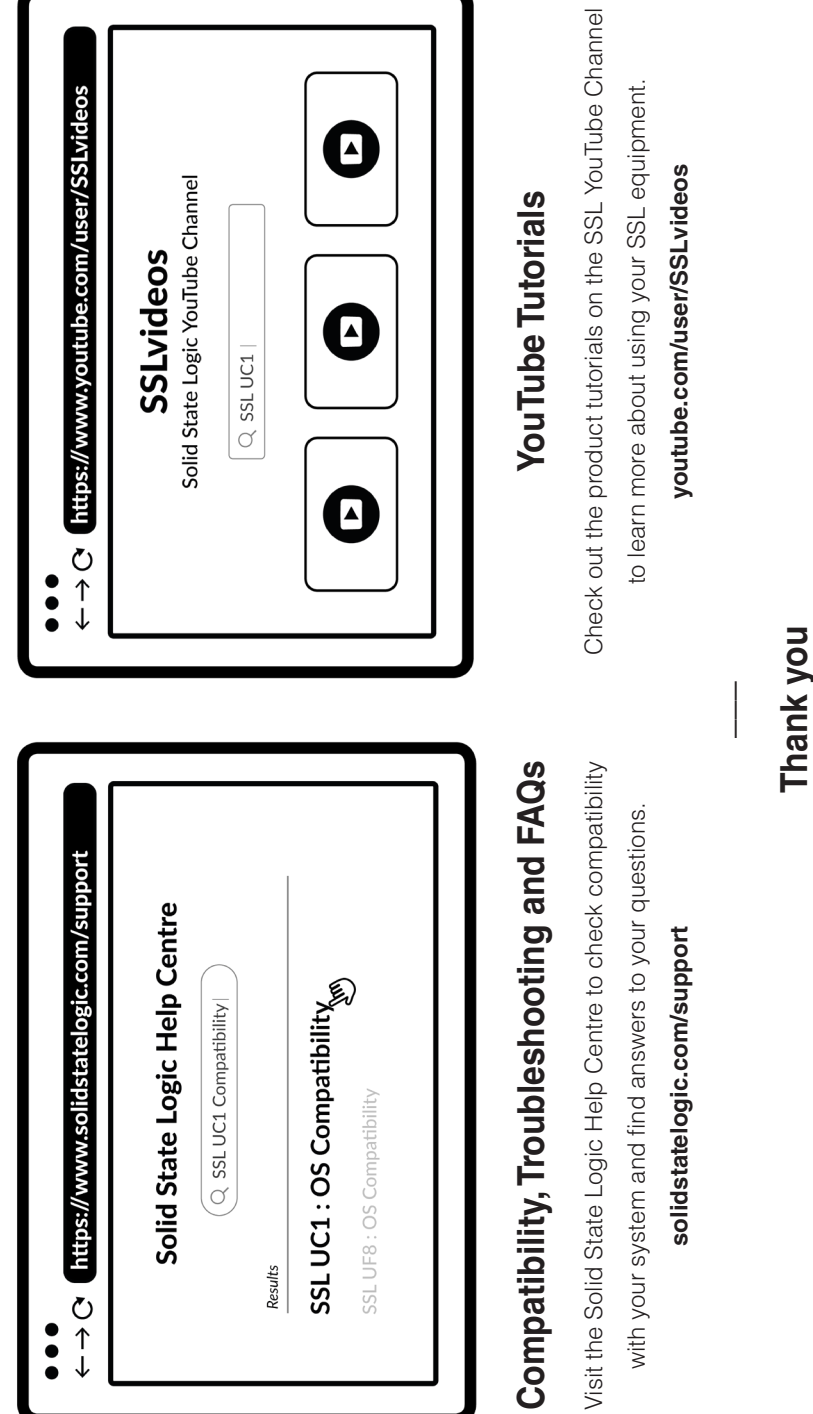

82BYGH01 **82BYGH01**

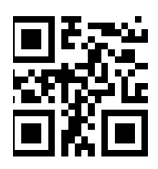

solidstatelogic.com/get-started **solidstatelogic.com/get-started**

Don't forget to register for the best possible experience. Don't forget to register for the best possible experience.

### **Thank you**